# **QuickBooks Online Series**

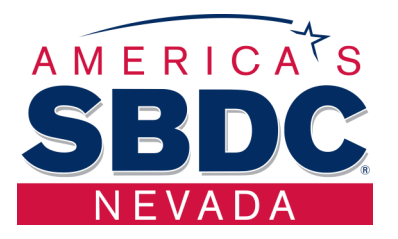

## **Week 3**

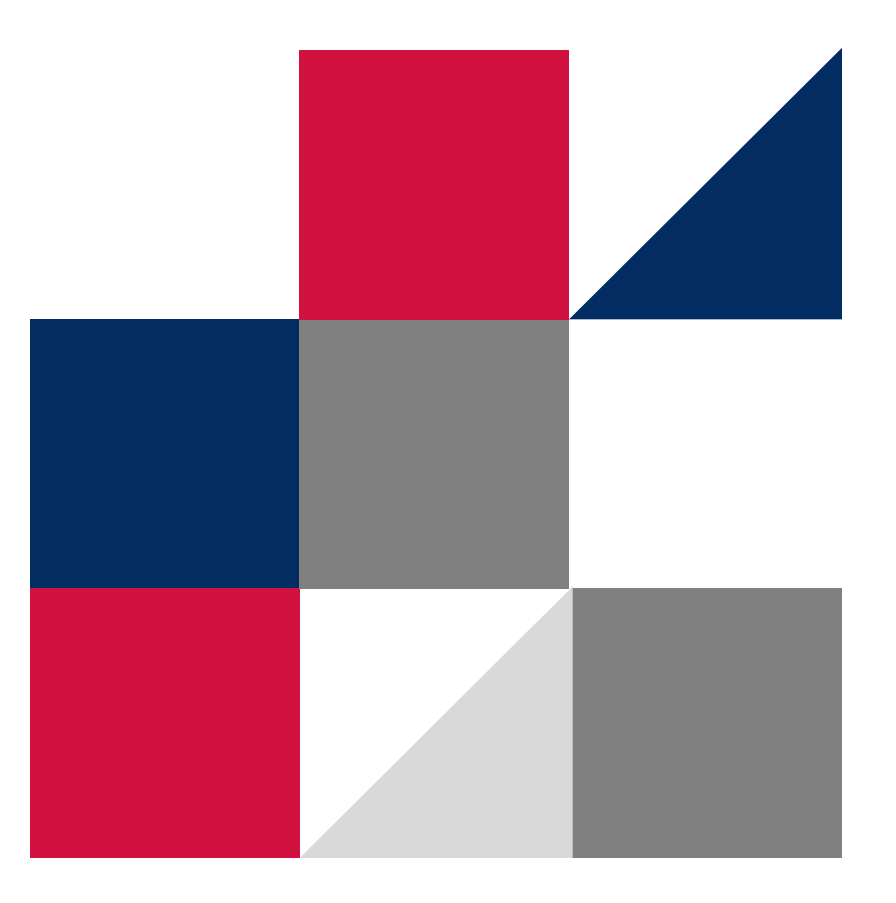

**POWERED BY** 

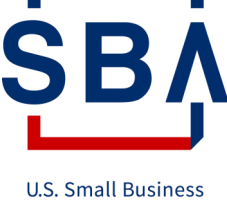

Administration

## **Table of Contents**

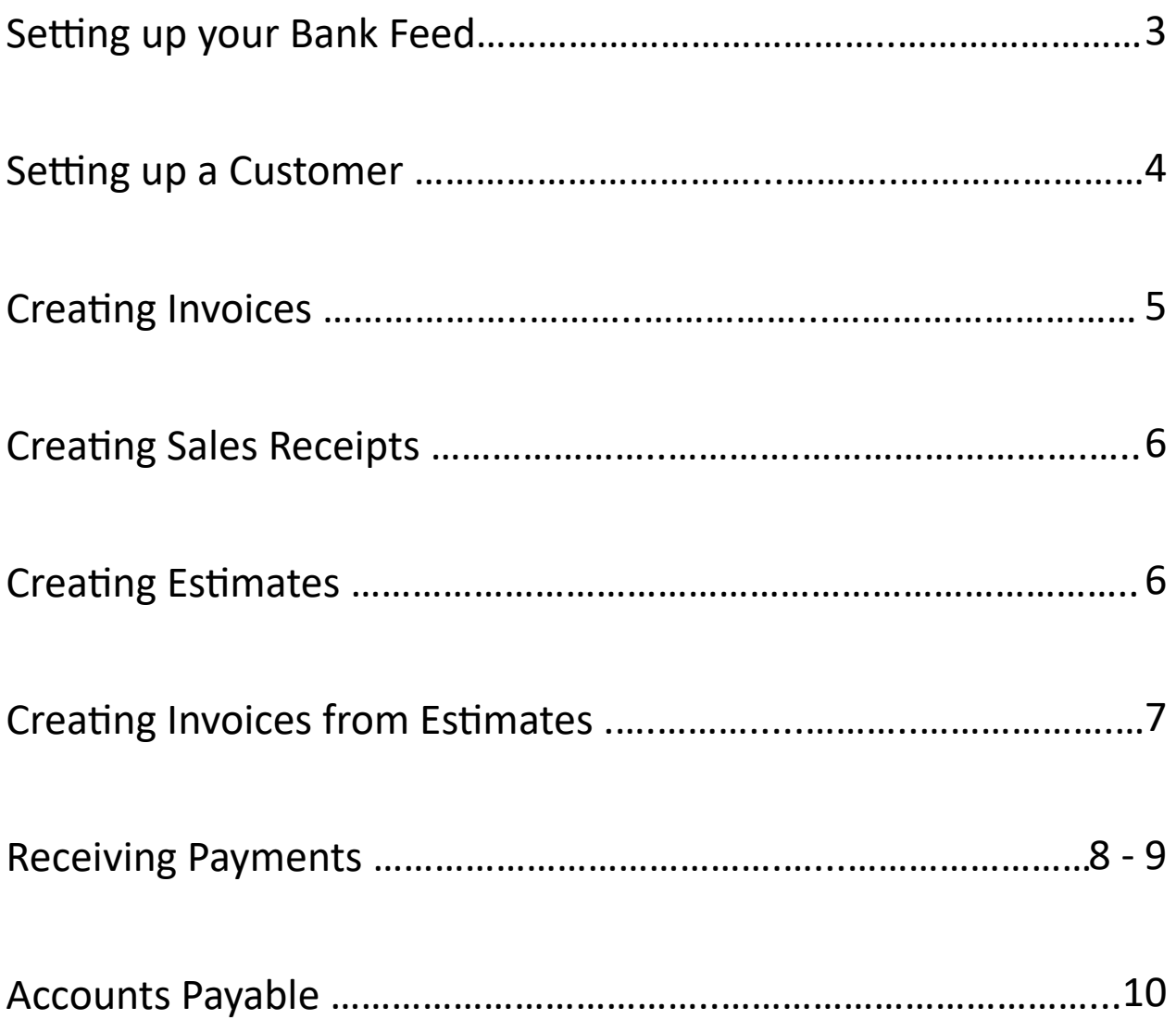

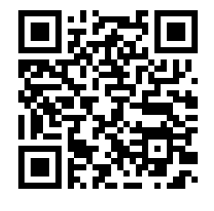

**QuickBooks Online Sample**

**<https://qbo.intuit.com/redir/testdrive>**

## **Setting up your Bank Feed**

#### 1. Click **Transactions**

#### 2. Click **Bank Transactions**

#### 3. Click **Link Account**

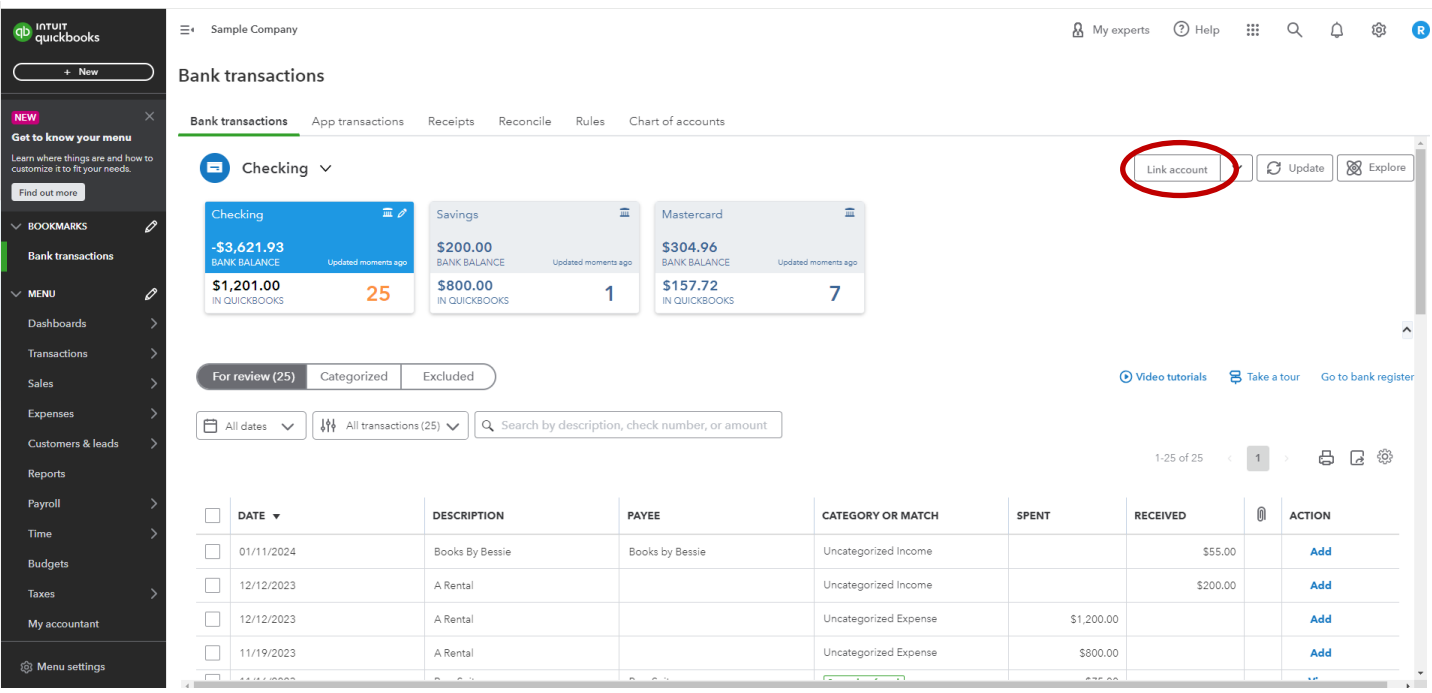

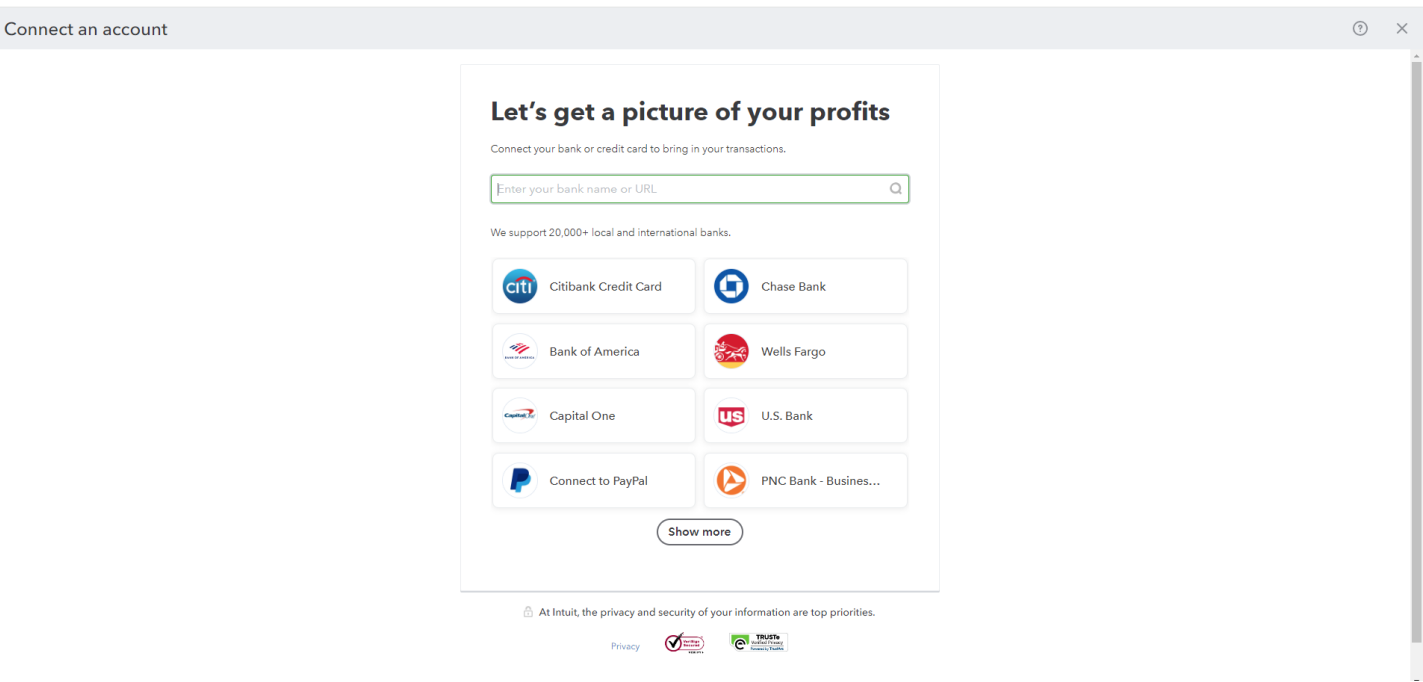

## **Setting up a Customer**

- 1. Click **Sales**
- 2. Click **Customers**
- 3. Click **New customer**
- 4. Add in their information and attach the customer's resale certificate if needed
- 5. Click **Save**

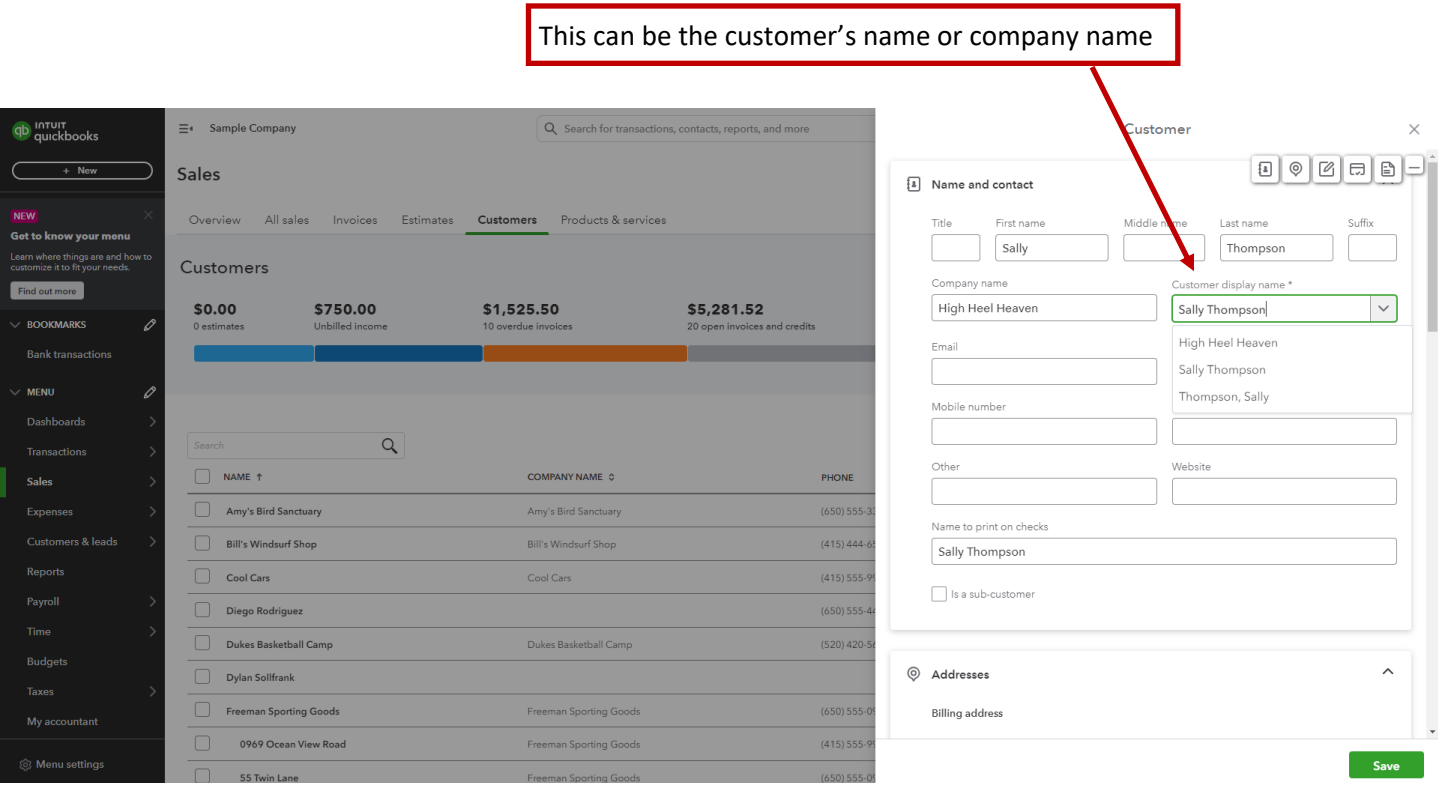

## **Creating Invoices**

#### 1. Click **Sales**

#### 2. Click **Customers**

3. Find the customer you want to send an invoice and click the **Create invoice** or the down arrow to find **Create invoice** if it is not the visible action

4. Input the product/service, quantity, and select if it is taxable.

5. Click **Save and send** or the down arrow for other saving options

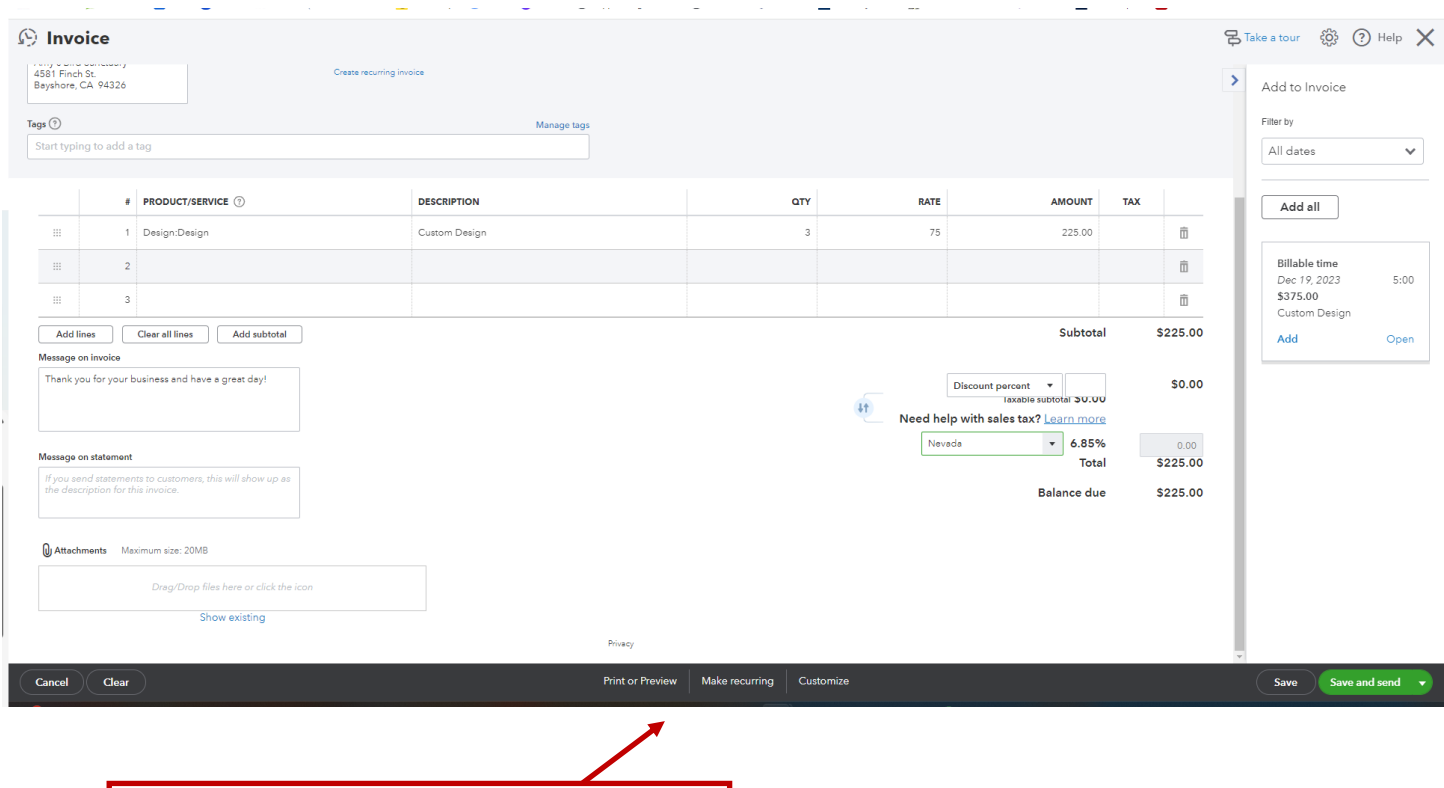

You can print or make this a reoccurring invoice

To view open invoices:

- 1. Click **Reports**
- 2. Scroll down to the Who owes you section and click **Open Invoices**
- 3. Click on any of these invoices and you can receive payment here as well.

### **Creating Sales Receipts**

- 1. Click **Sales**
- 2. Click **Customer**

3. Find the customer you want to send a Sales Receipt to and click the down arrow to find **Create sales receipt**

- 4. Input the product/service, quantity, and select if it is taxable.
- 5. Click **Save and send** or the down arrow for other saving options

## **Creating Estimates**

- 1. Click **Sales**
- 2. Click **Estimates**
- 3. Click **Create Estimate**

4. Find the customer and input the product/service, optional message on the estimate, and message on statement.

5. Click **Save and send** or the down arrow for other saving options

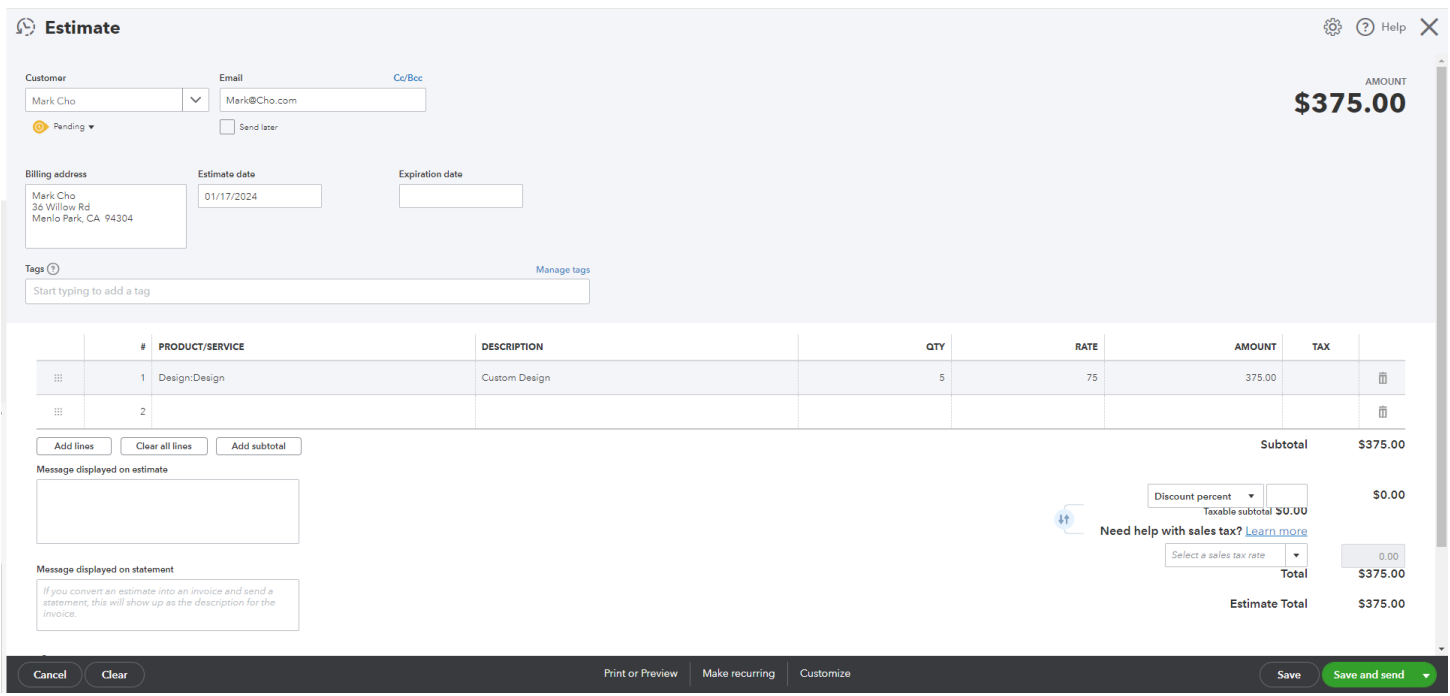

## **Creating Invoices from Estimates**

- 1. Click **Sales**
- 2. Click **Invoices**
- 3. Click **Create invoice**

4. Search for the customer and once selected, their open estimate will populate on the right hand side

- 5. Click **Add** on the correct estimate
- 6. Click **Save and send** or the down arrow for other saving options

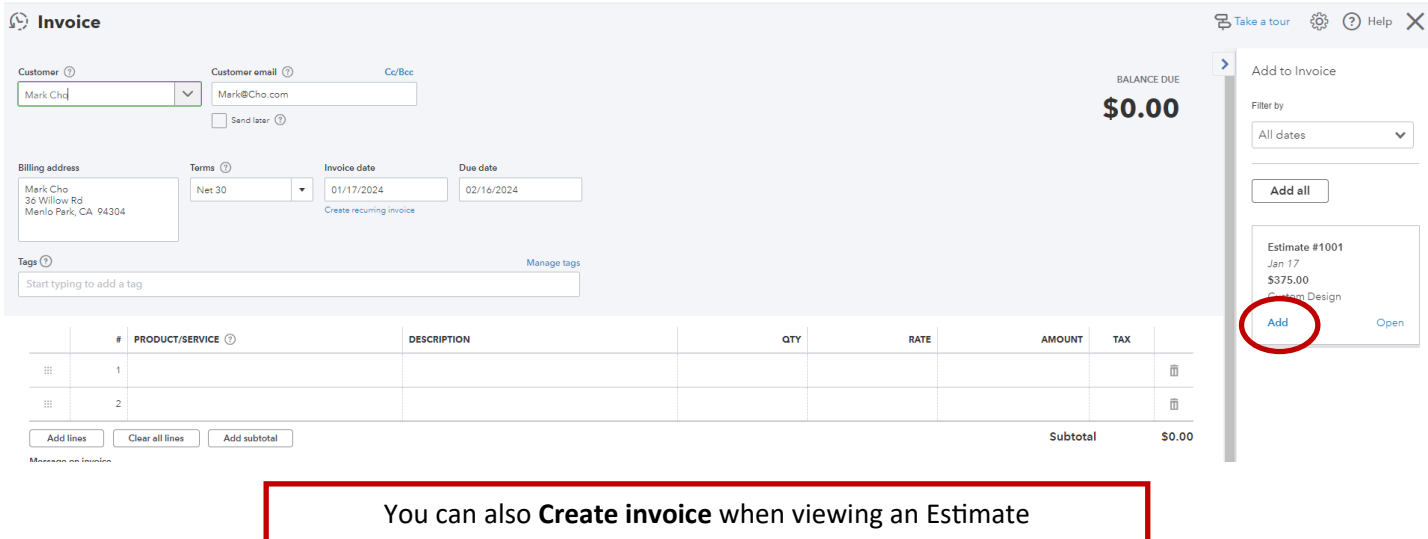

- 1. Click **Sales**
- 2. Click **Estimates**

3. Click the down arrow under Action on the estimate you would like to create an invoice for to click

#### **View/Edit**

#### 4. Click **Create invoice**

#### 6. Click **Save and send** or the down arrow for other saving options

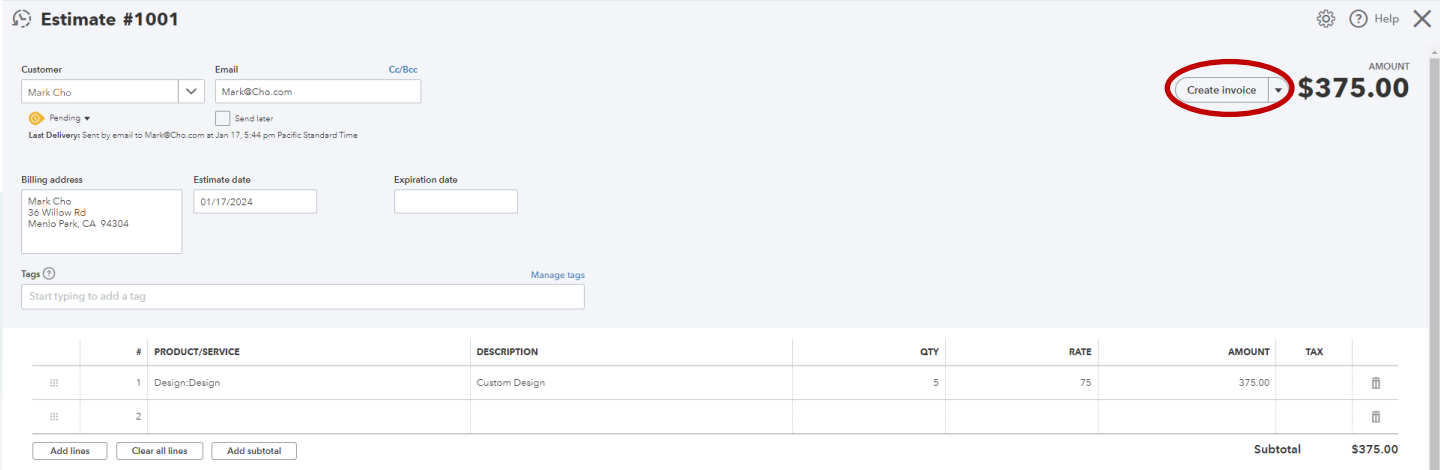

## **Receiving Payments**

- 1. Click **Sales**
- 2. Click **Customers**
- 3. Find the customer you want to receive from and click **Receive payment**
- 4. Input the payment method and where you want to deposit it
- 5. Click **Save and new** or the down arrow for other saving options

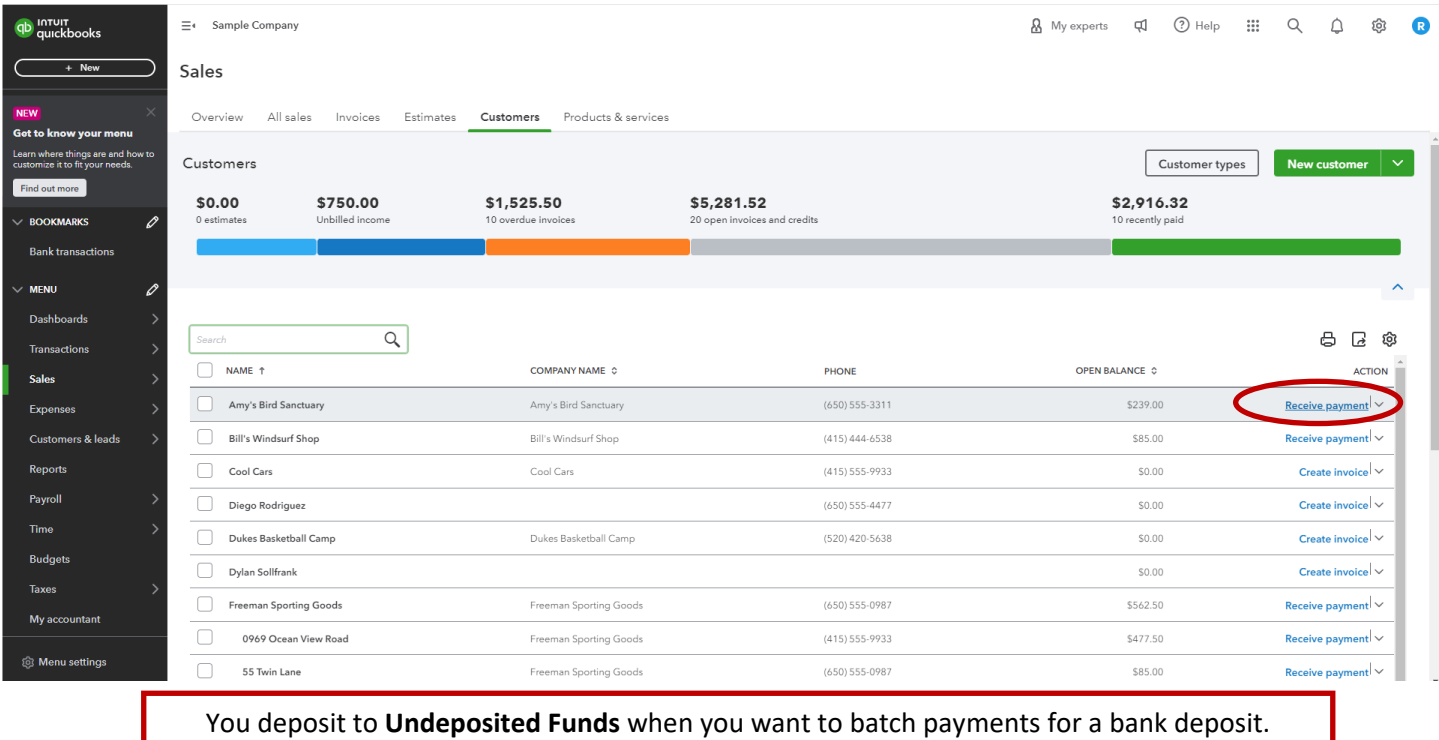

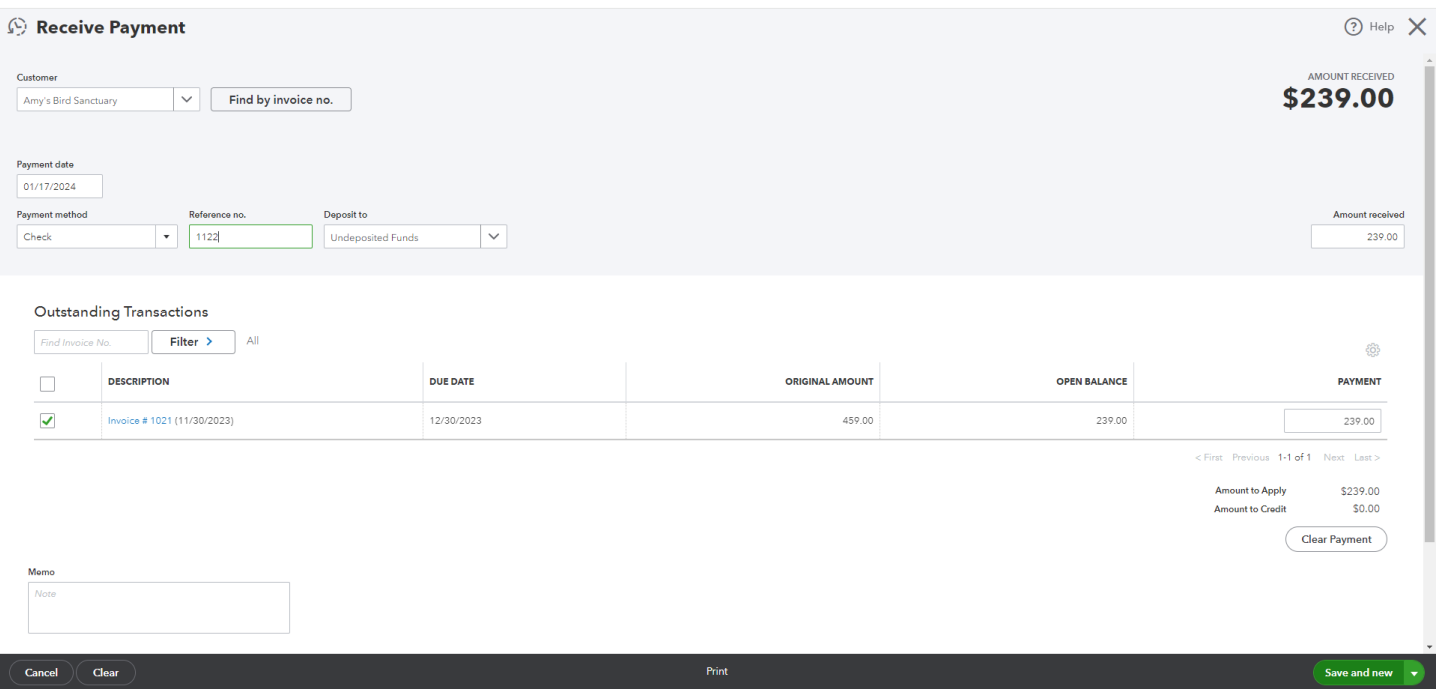

## **Receiving Payments**

When you are ready to take a batch of payments to the bank, follow these instructions

- 1. Click **Sales**
- 2. Click **Overview**
- 3. Click **Bank deposit** in the Quick Actions section
- 4. Select all the payments that will be in the bank deposit
- 5. Click **Save and new** or the down arrow for other saving options

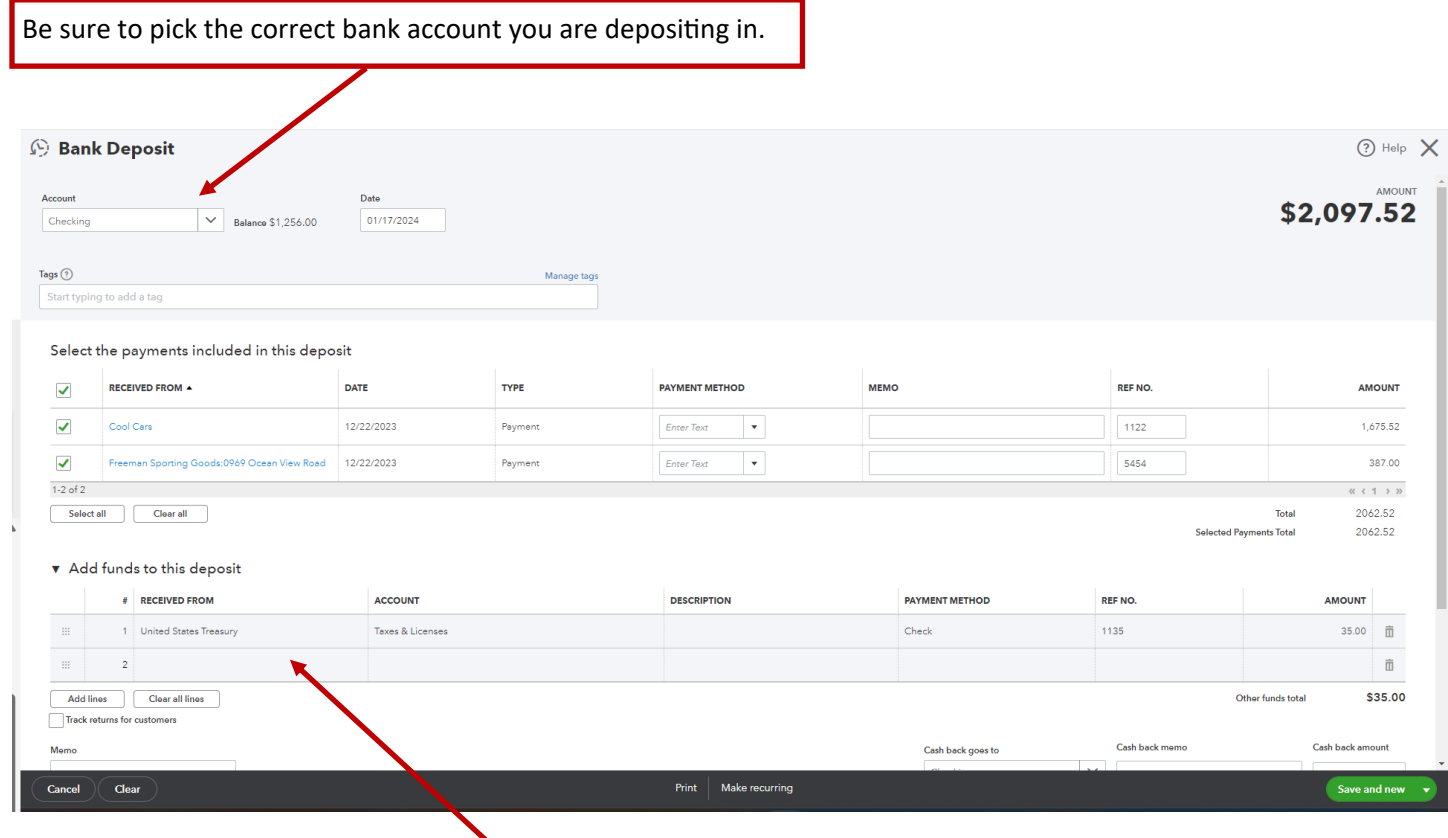

An example of an added fund to the deposit would be a refund. It is not income, therefore it should not be included in the payment section, because there is no invoice to match it with.

## **Accounts Payable**

#### 1. Click **Reports**

- 2. Scroll down to the What you owe section and click **Accounts Payable Aging detail**
- 3. Click on any of these bills and you can pay online or mark as paid

#### 4. Click **Save and close**

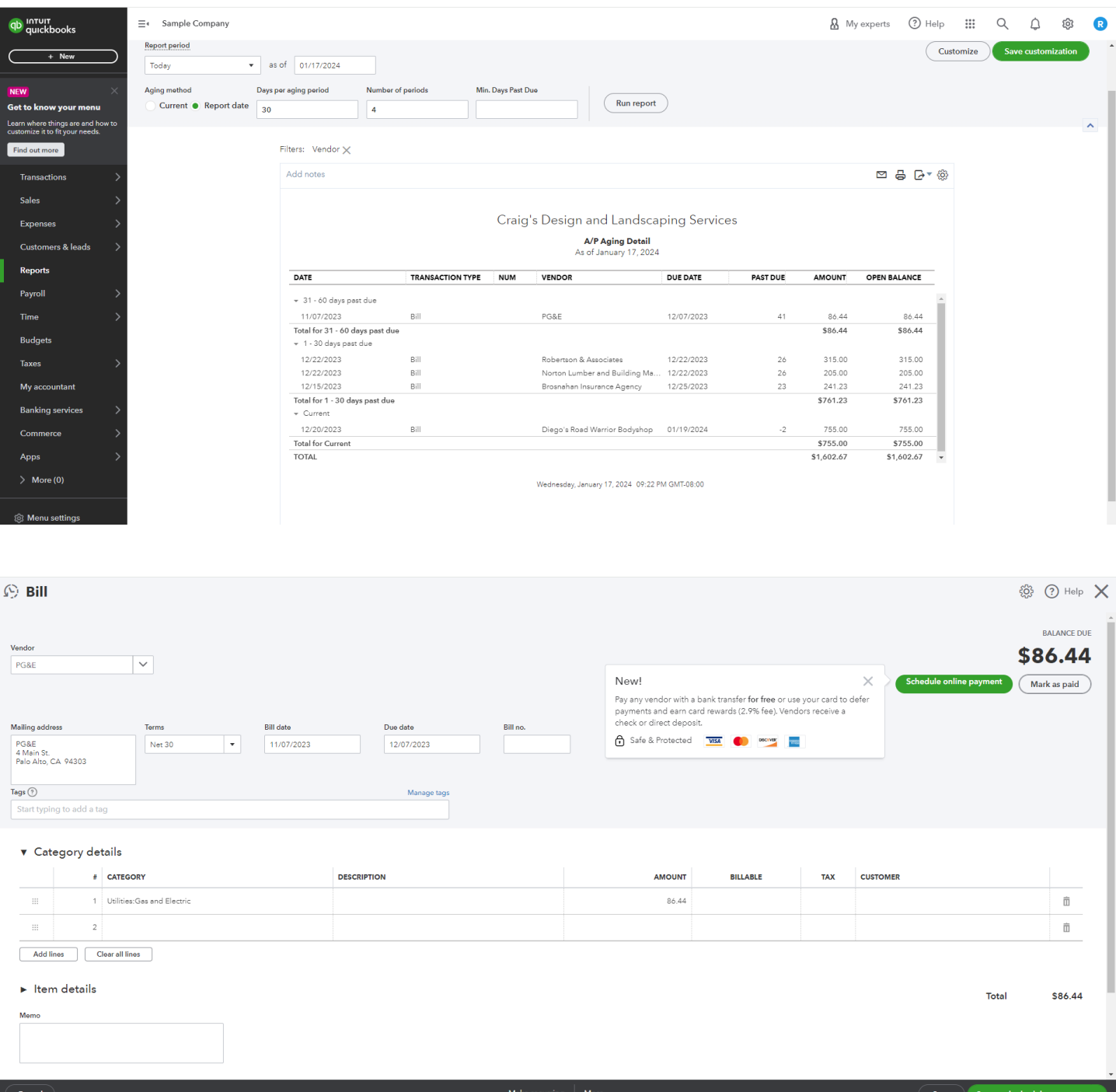